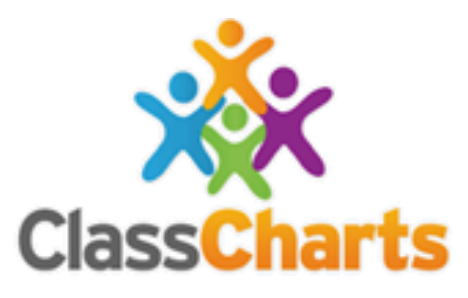

# **Laurence Jackson Class Charts Guide for Students**

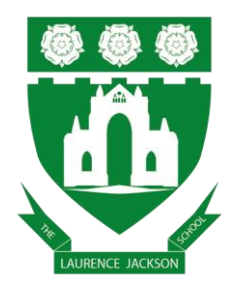

This guide has been adapted from "Getting started with Pupil accounts" by EduKey: https://pages.classcharts.com/wpcontent/uploads/Class\_Charts\_for\_pupils\_guide.pdf

### **Contents**

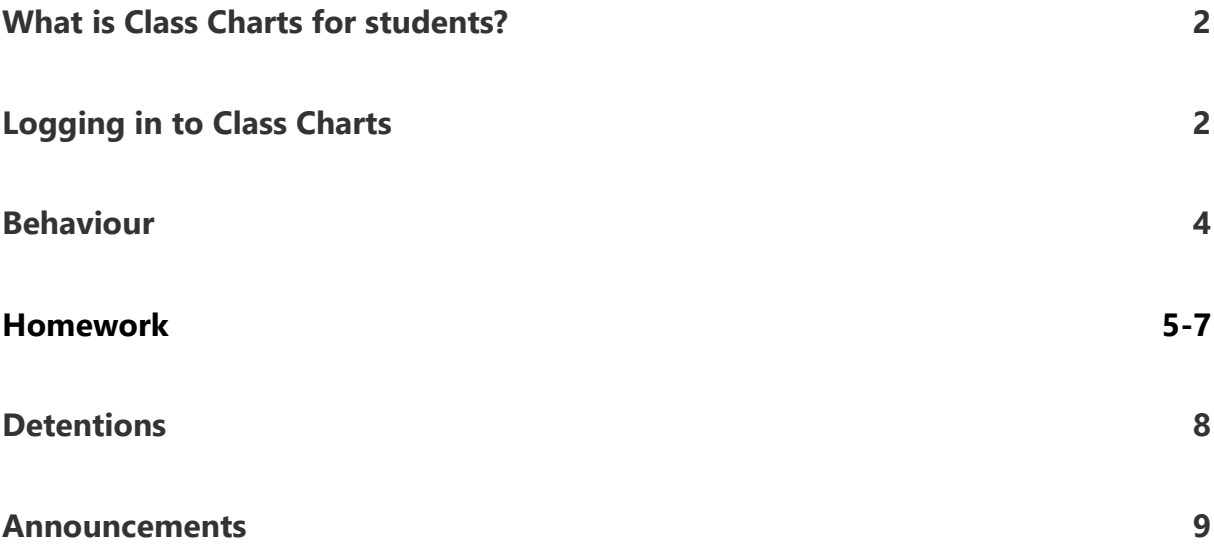

### <span id="page-2-0"></span>**What is Class Charts for students?**

Class Charts allows you to keep track of your achievements and behaviour, stay on top of your homework, keep track of scheduled detentions and view announcements from your school.

Class Charts for students can be accessed via our website, or by our iOS and Android apps.

You can access the student website and links to the student apps at:

<https://www.classcharts.com/student/login>

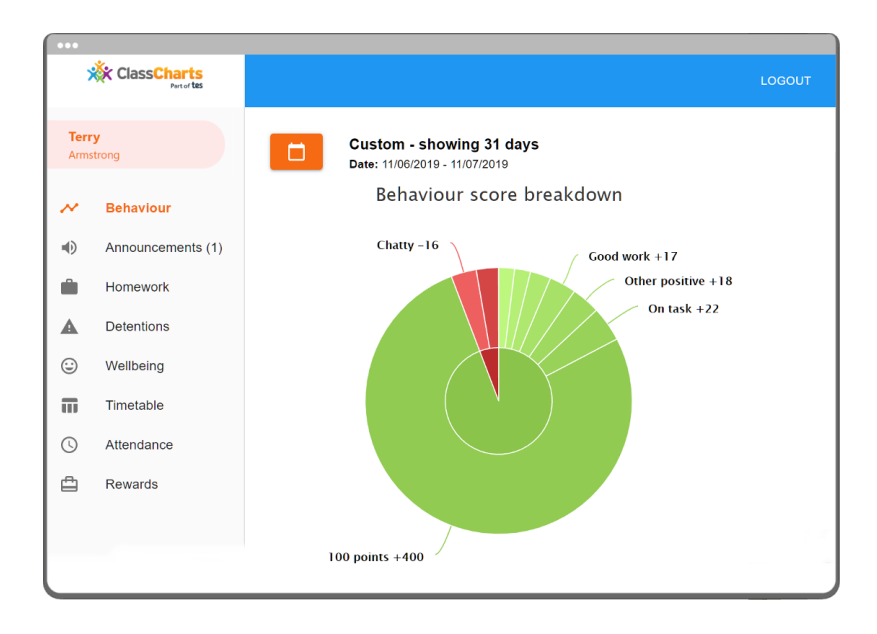

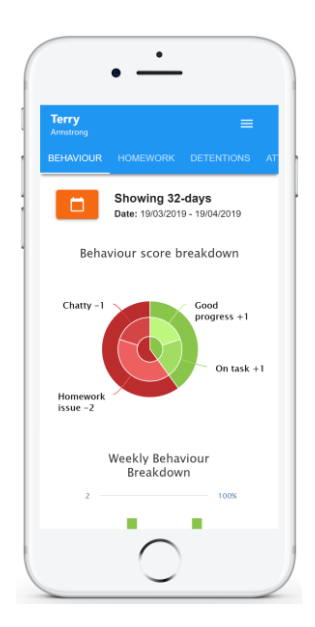

You should have received a Student Code from your school, which will look similar to the example code shown on the right.

This code is used to log into your student account, which is covered on the next page.

You will receive this sticker from school:

### Joe Bloggs 11A

<span id="page-2-1"></span>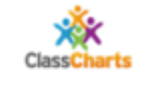

How to log onto your Class Charts Account www.classcharts.com or via the app. Log in as a student. Your Student Code: XXXXXXXXXX \*Do not share this code with anyone\* You may be asked to enter your date of birth (dd/mm/yyyy)

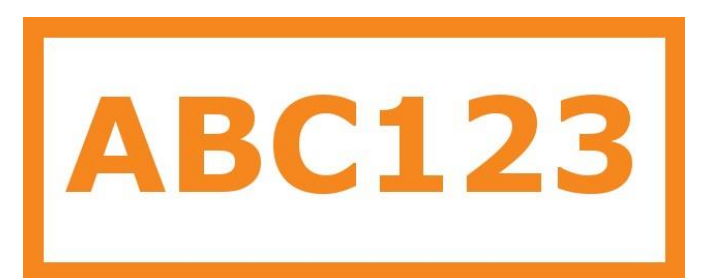

### **Logging in to Class Charts**

Follow the steps below to access your student account.

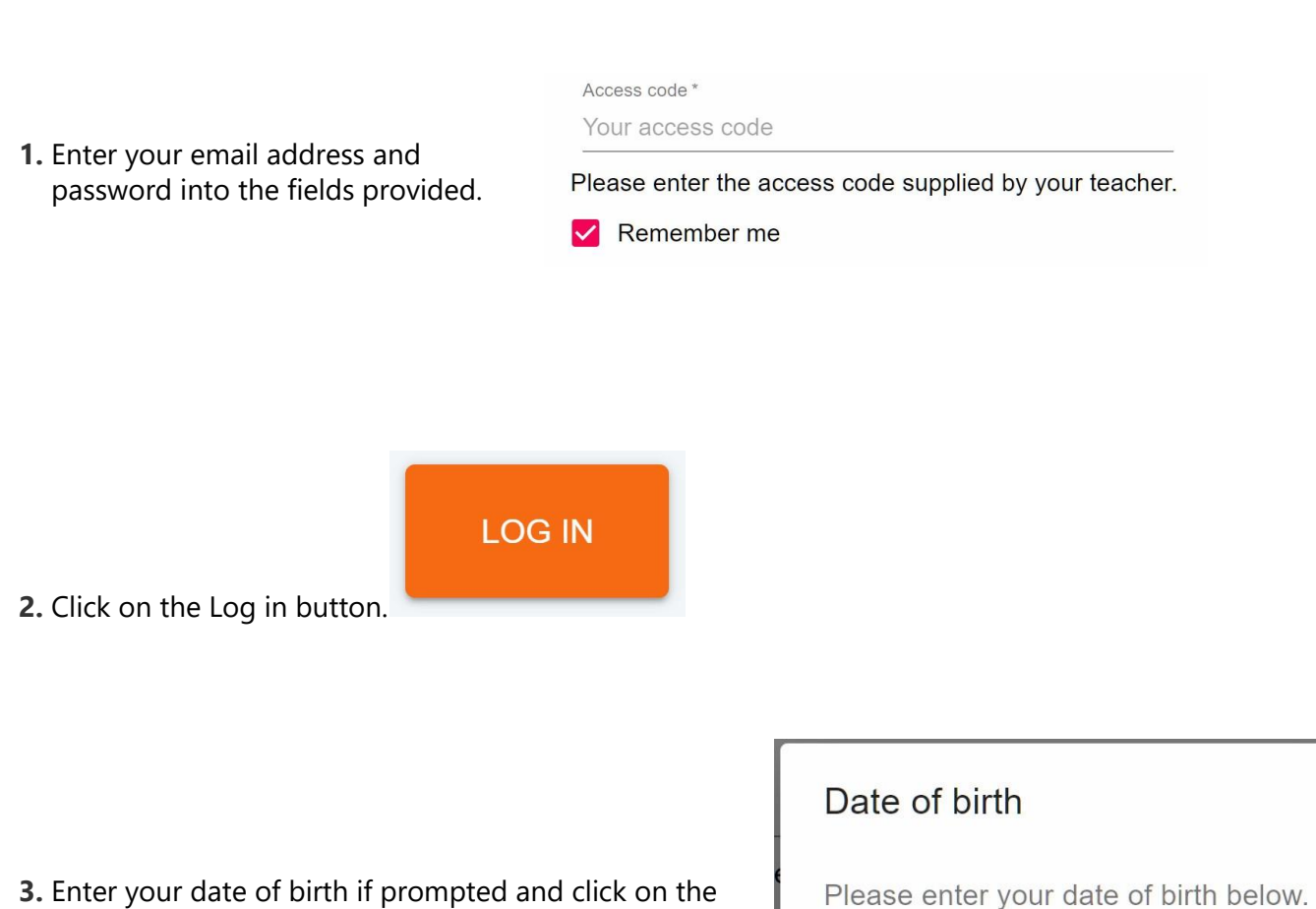

OK button.

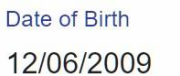

**OK** CANCEL

### <span id="page-4-0"></span>**Behaviour**

You will see the Behaviour tab in your account.

Selecting this tab will display your overall behaviour in the form of a pie chart and a bar graph.

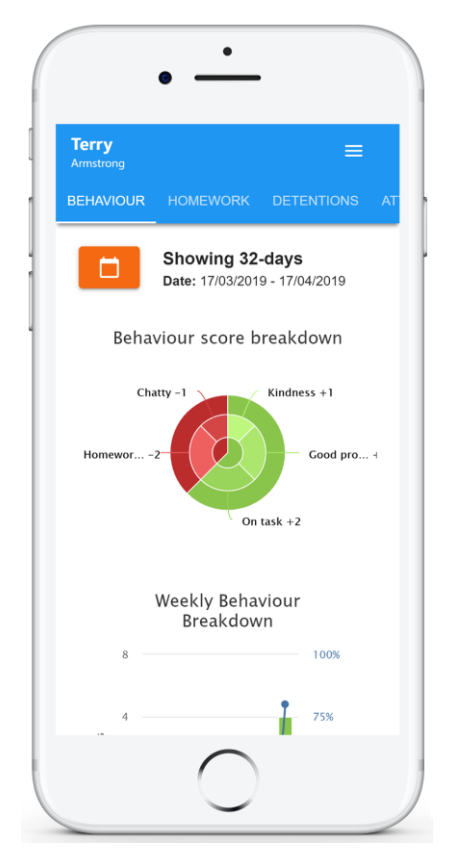

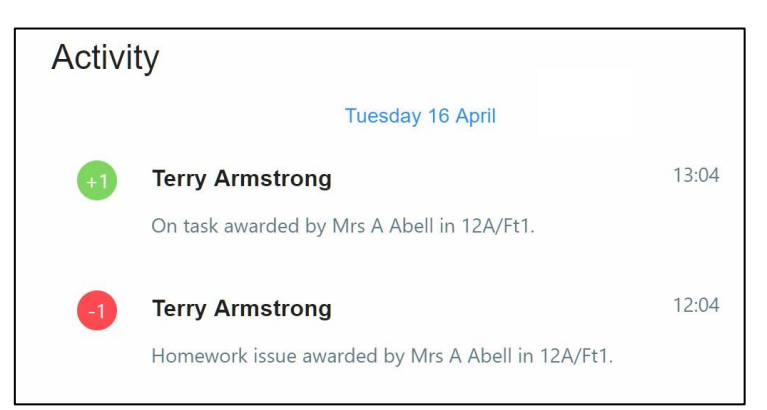

Below these graphs you will find a list of behaviour activity. These display the behaviour that was awarded, when it was awarded, who awarded the behaviour, the lesson the behaviour was awarded in, and how many points the award is worth.

The level of detail within each behaviour award depends on the settings that your school has enabled.

### <span id="page-5-0"></span>**Homework**

You will see the Homework tab in your account.

Selecting this tab will display a list of the homework tasks which you have been given.

To change the date range for displayed homework tasks, click on the orange Date button.

To display tasks in the order they were set, click on the Issue Date button

To display tasks in the order they are expected to be handed in, click on the Due date button.

To mark a homework task as completed, view the homework task of your choice in more detail and tick the Completed? checkbox.

To view a homework task in more detail, click on the expand icon in the bottom right hand corner of the homework tile.

A popup will appear that contains the a description of the homework task, the estimated completion time and any links or attachments that may have been included.

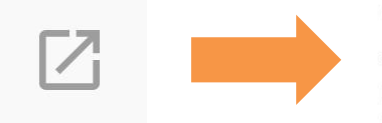

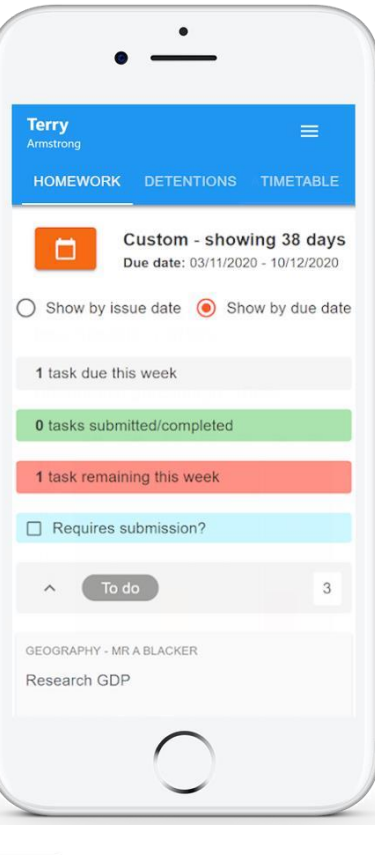

 $\sqrt{10}$  do

 $\times$ 

Research GDP GEOGRAPHY - 8F/GG - MR A BLACKER

Type: Blended Learning Issue date: Monday 09/11/2020 Due date: Wednesday 11/11/2020 **Estimated completion time: 1 hours** 

Please write a short paragraph on what GDP is and how it is used.

**Submitted** 

6

### **Homework status categories**

**To-Do**: These are homework tasks that you need to complete. Once you have completed them, tick the checkbox.

**Completed**: These are homework tasks that you have ticked as completed but have not been marked by your teacher.

**Late**: These are homework tasks that have been handed in past the deadline.

**Not submitted**: These are homework tasks that were not handed in on time.

**Submitted**: These are homework tasks that have been handed in on time.

Not submitted

Completed

To do

**Submitted late** 

## **Keeping track of homework**

As you are assigned homework tasks, you may want track of how you are progressing for the current week.

The three banners above the homework status categories count the number of homework tasks that are due this week, how many of those tasks you have completed and how many tasks you still need to complete.

1 task due this week

0 tasks submitted/completed

1 task remaining this week

If you are viewing the Homework tab via a desktop or laptop, expanding a homework status category will display a table overview of each homework task for the selected date range.

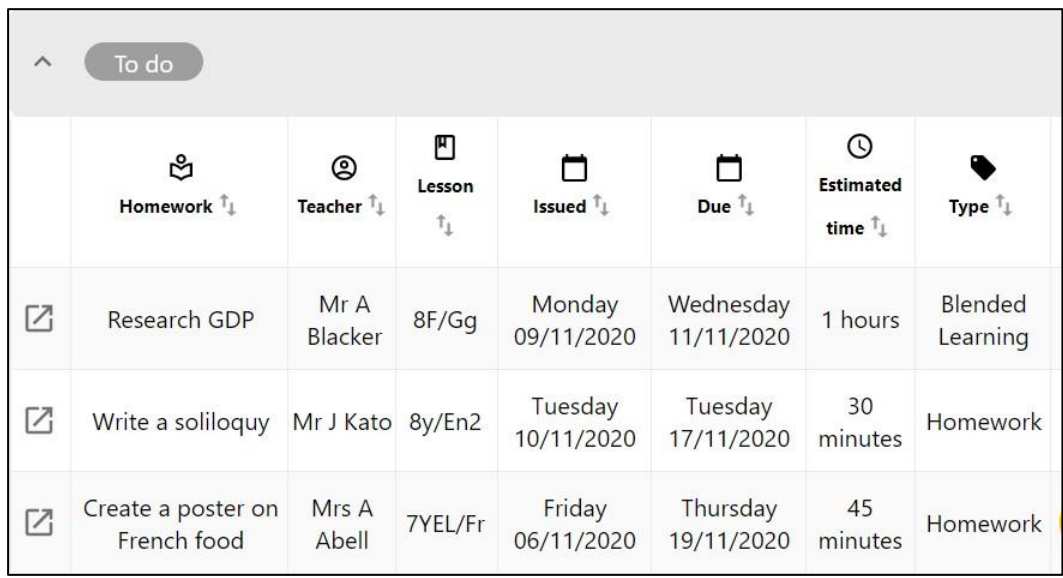

### <span id="page-8-0"></span>**Detentions**

You will see the Detentions tab in your account.

Selecting this tab will display a list of detentions which have been set for you.

Detentions fall under 4 categories: Attended, Not attended, Pending and Upscaled.

**Attended**: You have sat this detention.

**Not attended**: You have not sat this detention.

**Pending:** This detention has not been sat and has not been marked as Attended / Not attended by your teacher.

**Upscaled**: This detention has escalated into another type of detention.

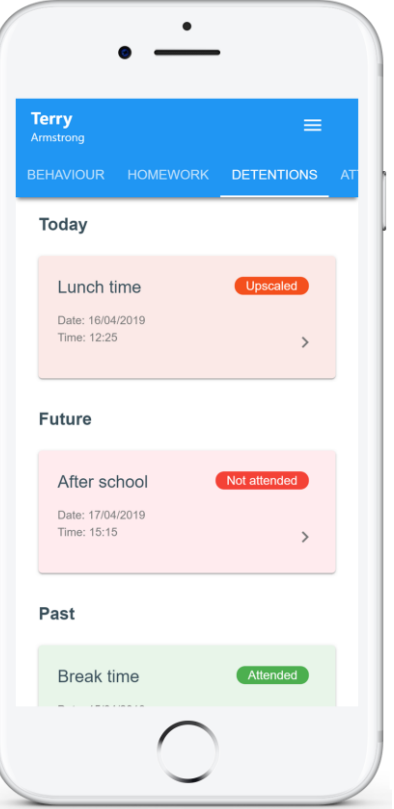

To view more information about a specific detention, click on the arrow icon.

This will bring up a popup that describes the detention, including the location for the detention, the awarding teacher and scheduling information.

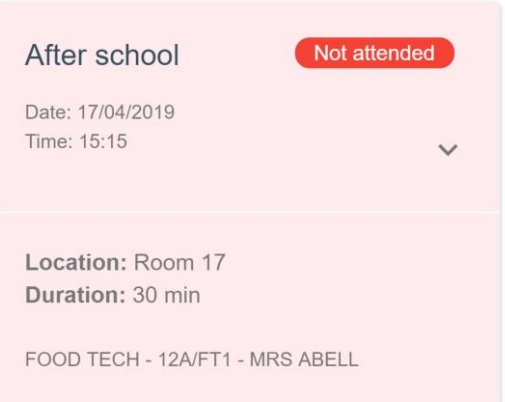

### <span id="page-9-0"></span>**Announcements**

You will see the Announcements tab in your account.

Selecting this tab will display a list of announcements that have been shared with you.

Announcements with a pin icon will always stay at the top of the announcements list.

If an announcement has attachments, click on the filename to download or open then.

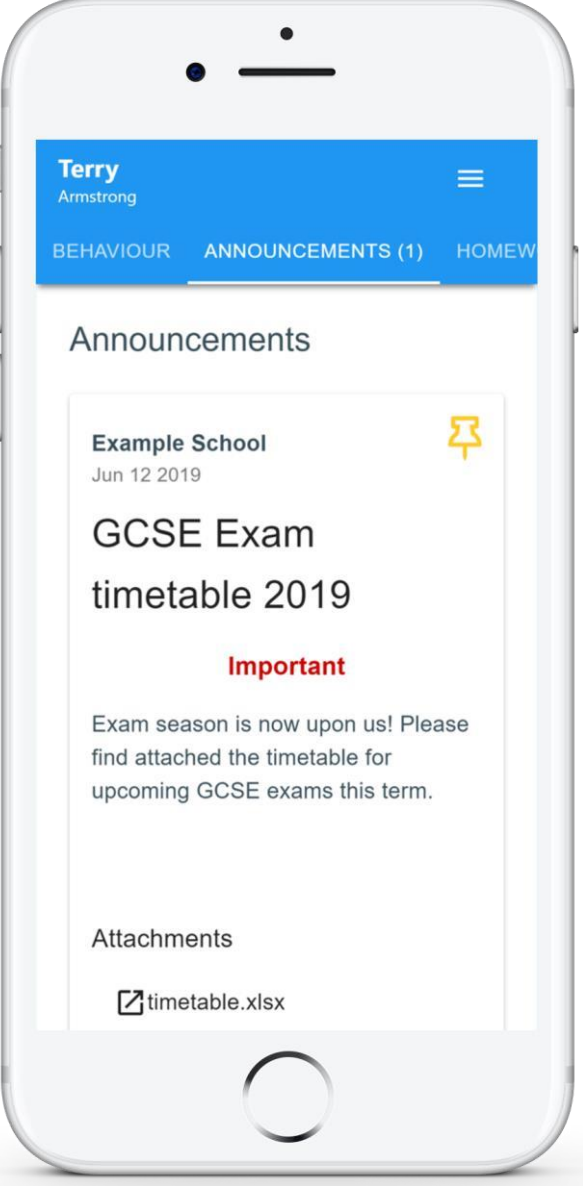